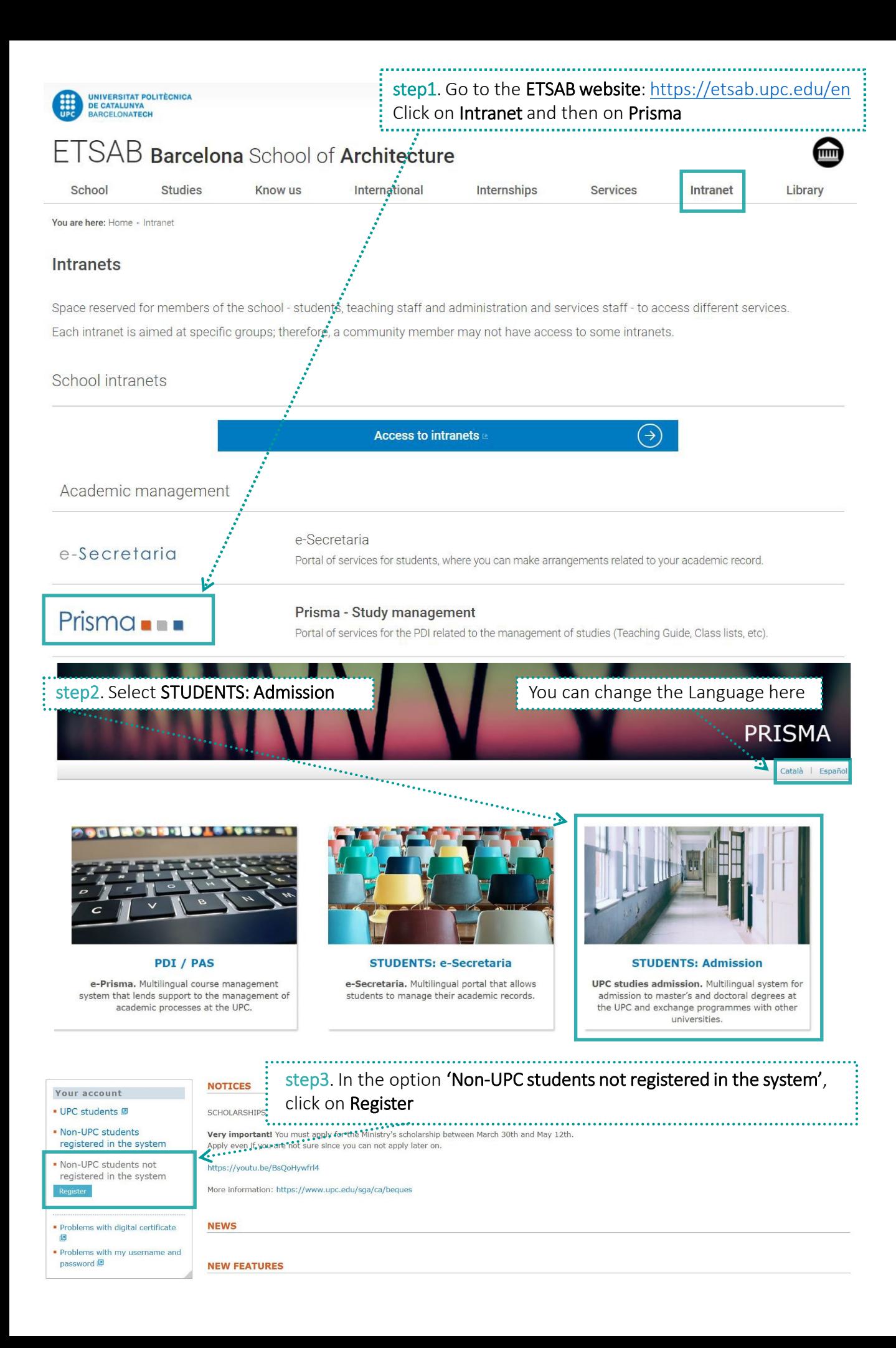

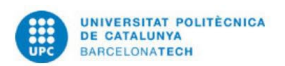

Main page | Contact | FAQ

### User registration

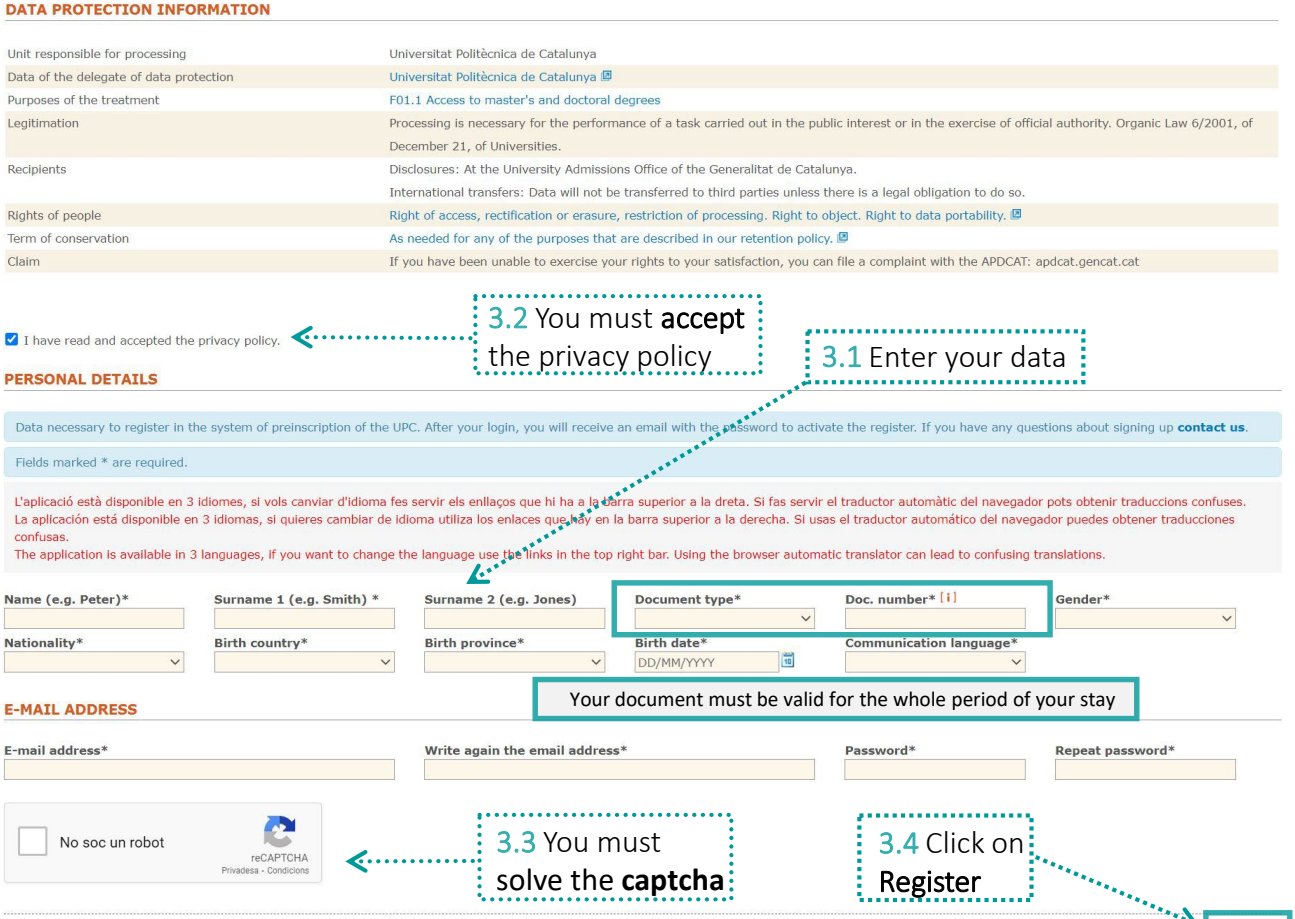

# An email will be sent to the email address registered to activate the account

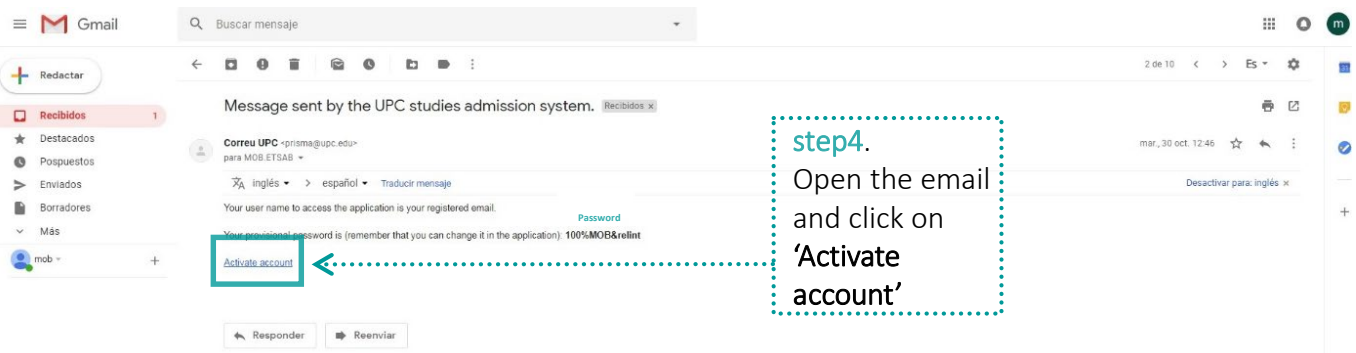

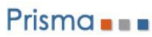

 $\label{eq:1} {\sf{Catala}} \parallel {\sf{Espa\~{no}}}$ 

Register

### step5. Do again steps 1 and 2 and then click on 'Non-UPC students registered in the system' and log in with the user name (email) and the password you just created

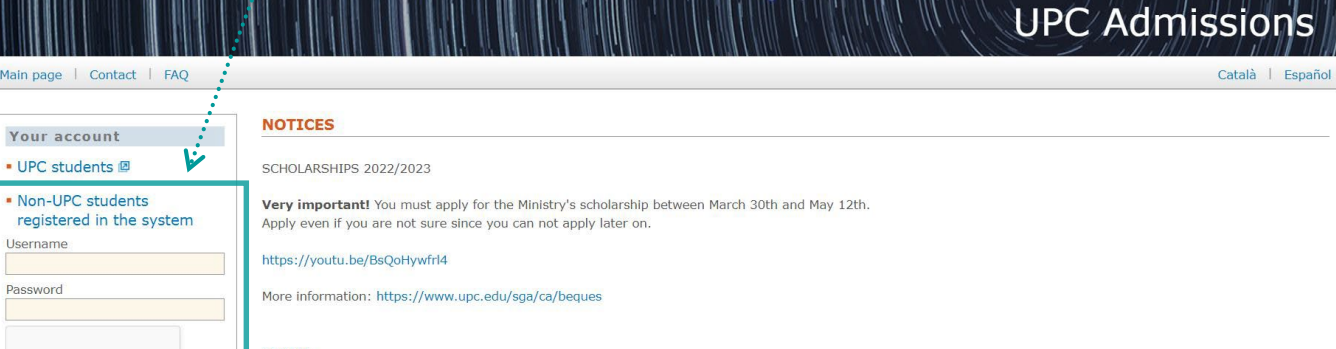

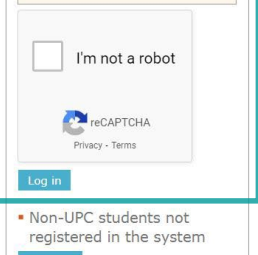

Main page

• UPC st

Password

Personal data\* Academi<sub>c</sub> etails<sup>\*</sup> **NEWS NEW FEATURES** 

Application RGPD information . . . . ste ŧ Pe an opers<br>......

 $6.1$ 

. . . .

in Barcelona,

#### Personal data\*

**CHANGE PERSONAL ADDRESS** Personal e-mail address\*

IMPORTANT: Please complete all required fields (marked with an asterisk) in the sections "Personal data" and "Academic details" in order to start the pre-enrolment process. Then select your course of study and make the pay enrolment process. Then select your course of study and make the payment, if necessar<br>save the information by clicking on "Save" in the lower right-hand corner on both forms.

S

Please enter your FAMILY ADDRESS as your ADDRESS DURING THE ACADEMIC YEAR if you do not yet know the latter. You can update it later.

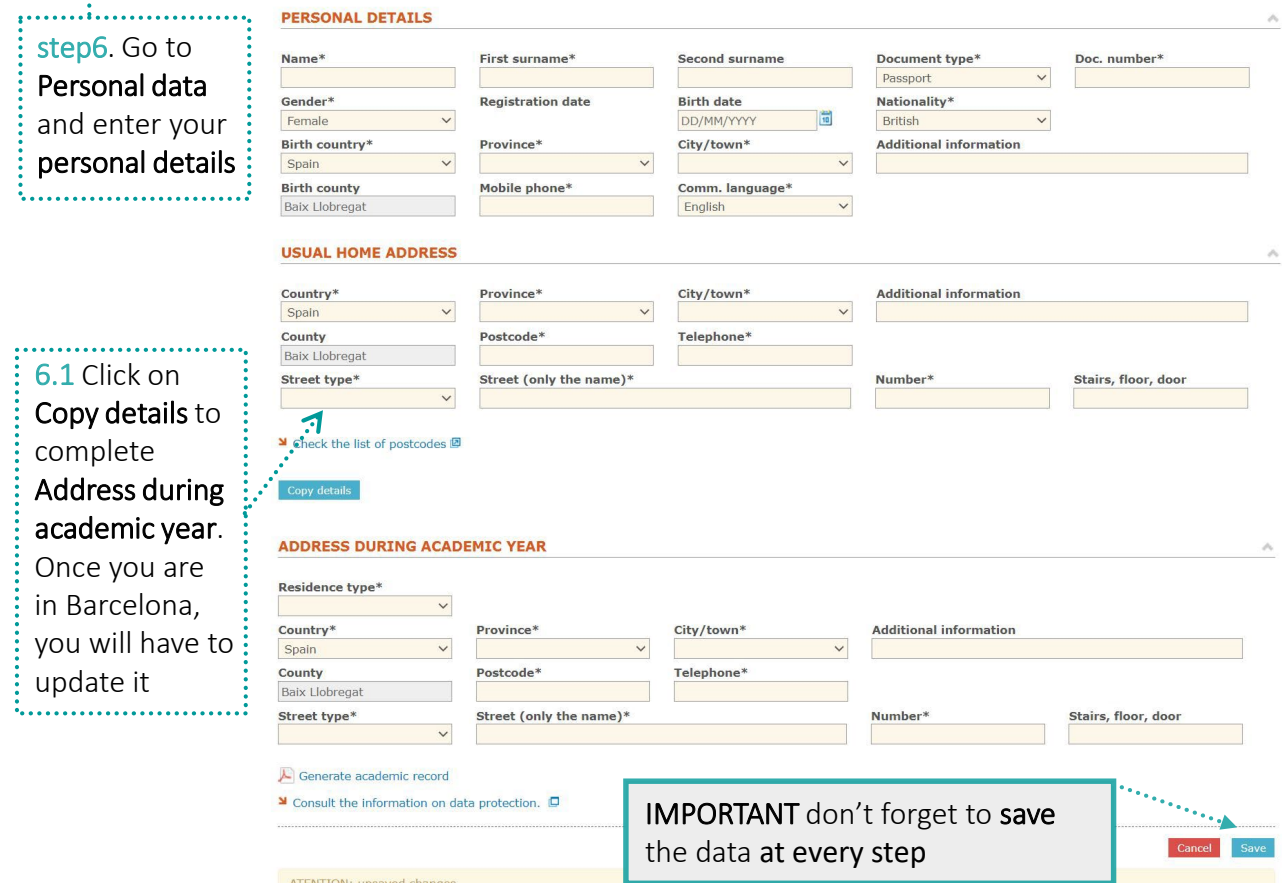

Change personal address

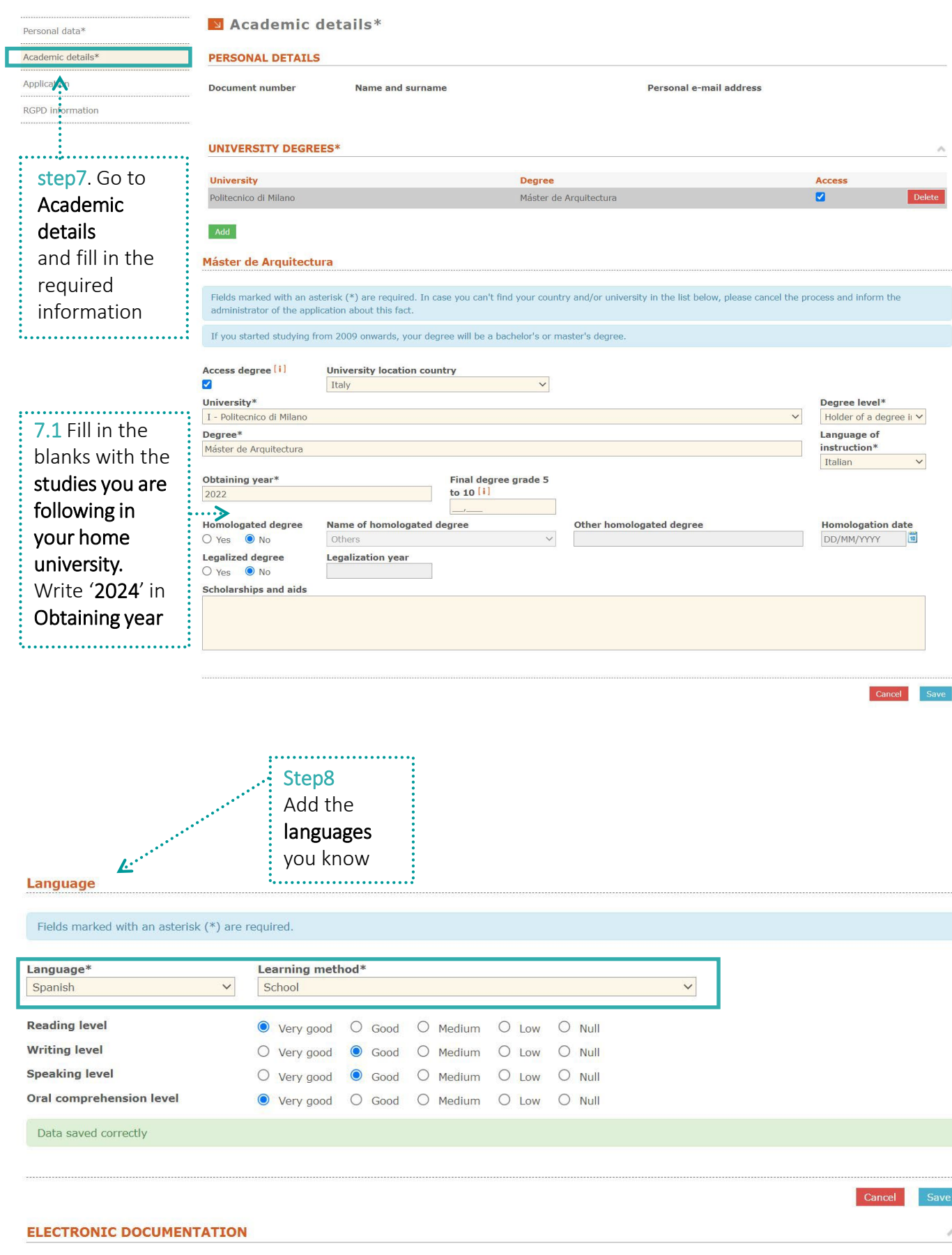

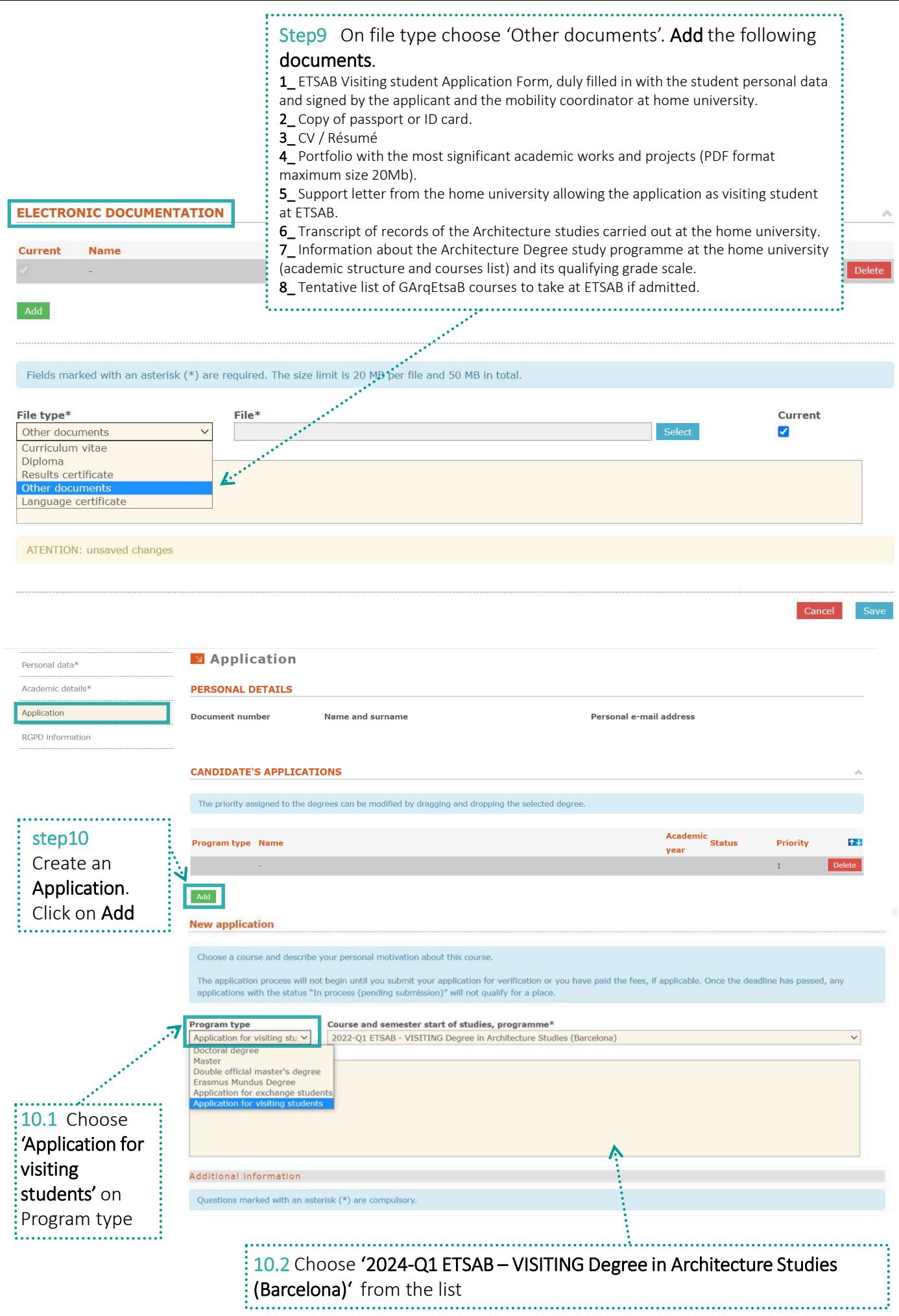

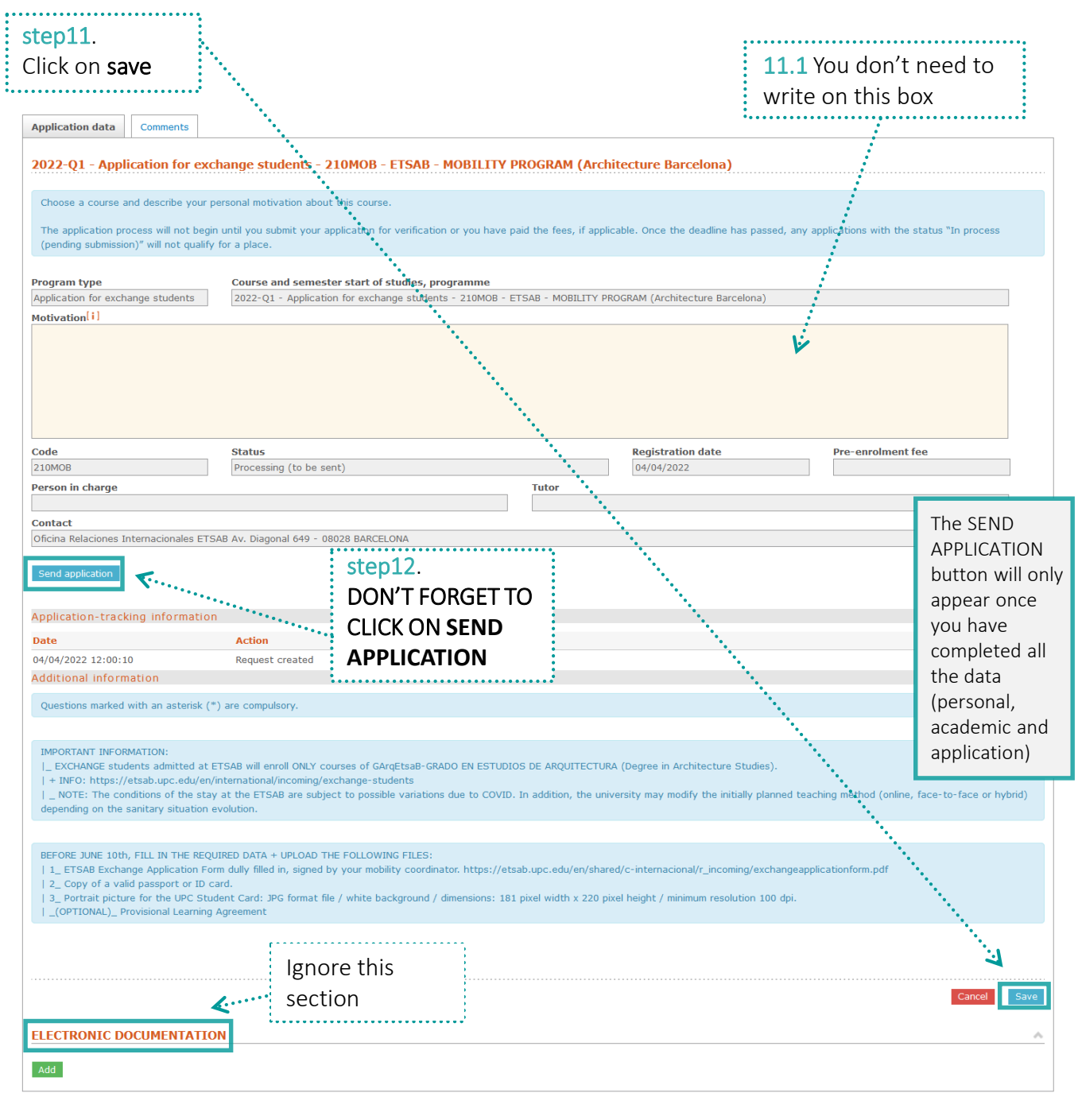

 $\overline{\phantom{a}}$ Personal data\*

è

Academic details\*

```
N Application
```
### **PERSONAL DETAILS**

Add

Application

........................<br>step13 To check :

RGPD information . . . . . . . . . . . . . . . . **Document number** Name and surname

### **CANDIDATE'S APPLICATIONS**

## The priority assigned to the degrees can be modified by dragging and dropping the selected degree.

Personal e-mail address

个业

Delete

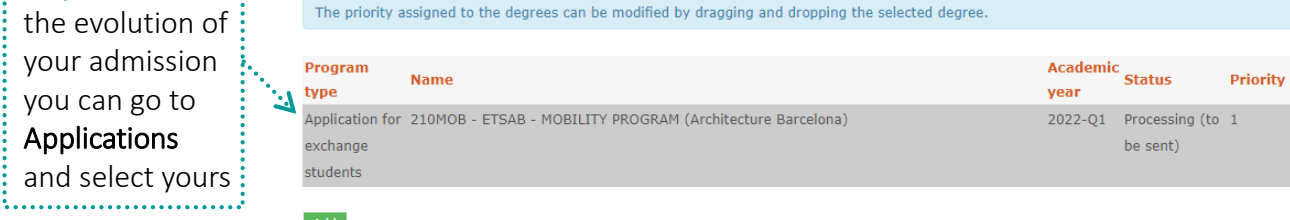

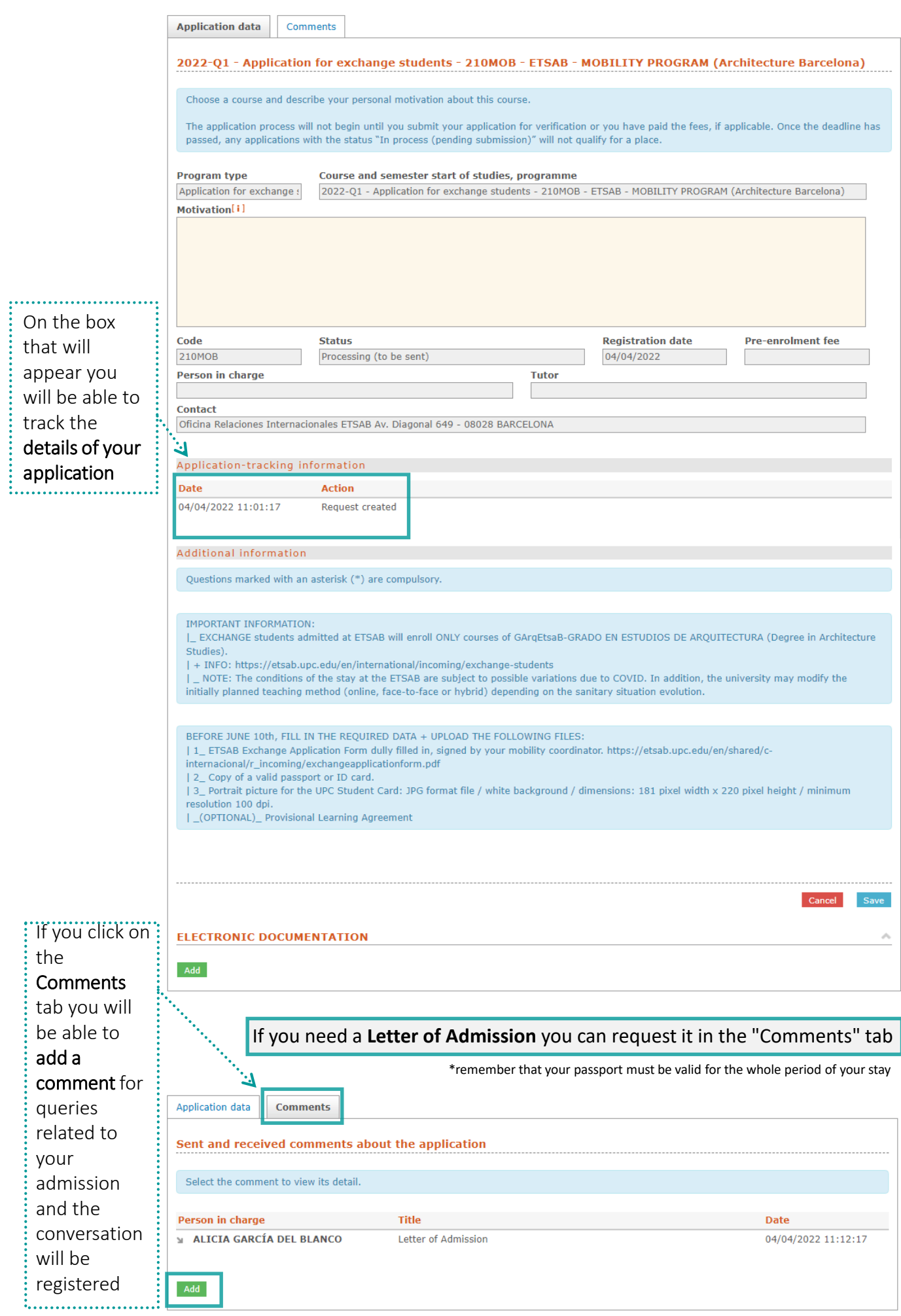